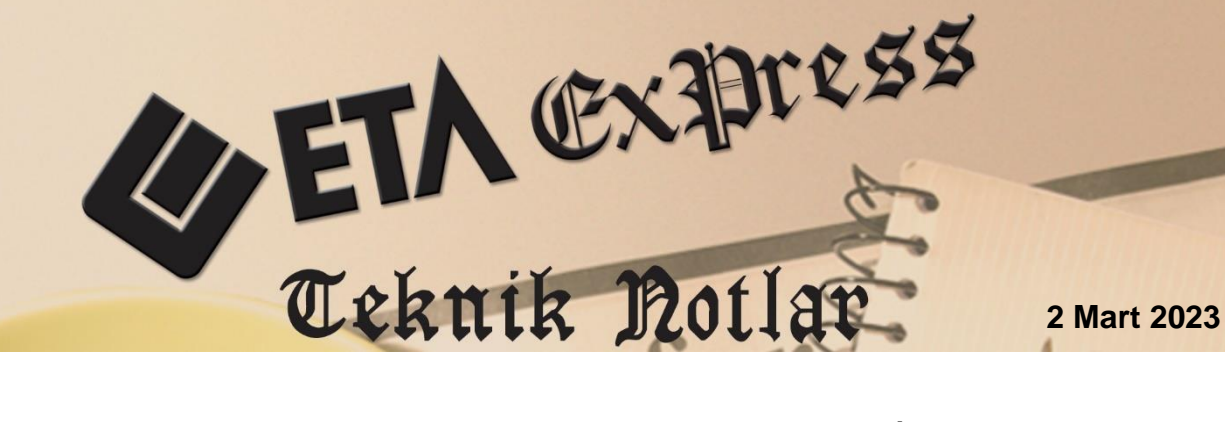

**İlgili Versiyonlar :** ETA:SQL, ETA:V.8-SQL **İlgili Modüller:** Bordro

# **PERSONEL RAPOR SORGULAMA VE ONAYLAMA İŞLEMLERİ**

Rapor onaylama ve sorgulama işlemleri Sosyal Güvenlik Kurumu web sayfasına giriş yapmadan programımızda Bordro modülümüzden Vizite Rapor İşlemleri bölümünden kolayca gerçekleştirilebilir.

Programlarımızda rapor sorgulama ve onaylama işlemleri tekli ve toplu olarak yapılabilir. Sorgulama ve onaylama sonrasında rapor bilgileri puantaj değerlerine otomatik olarak yansıtılabilir.

## **SGK Giriş Şifre Bilgilerinin Tanımlanması**

Sgk Giriş Şifresi Bilgileri Ekran 1'de görüldüğü gibi Bordro → Servis → Sabit Tanımlar  $\rightarrow$  İşyeri Parametreleri  $\rightarrow$  Prim Belgesi Parametreleri Sayfa 1 sekmesinde İşyeri sicil numarası bilgileri, Sayfa 2 sekmesinde **Kullanıcı-İşyeri Kodu**, **Sistem Şifresi** ve **İşyeri Şifresi** bilgileri doldurulur. Her şube için ayrı ayrı tanım yapılmalıdır.

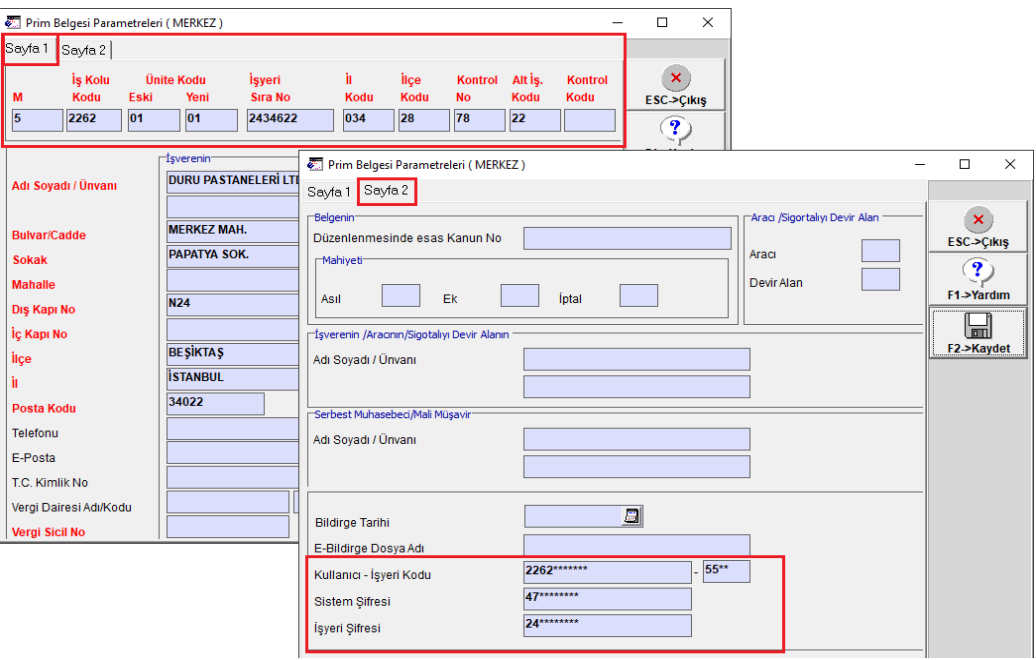

**Ekran 1 :** Prim Belgesi Parametreleri / SGK Giriş Şifre Bilgileri

## **Toplu E-Vizite Rapor İşlemleri**

Rapor sorgulama ve onaylama işlemleri, Ekran 2'de görüldüğü gibi Bordro  $\rightarrow$  Puantaj Kartı  $\rightarrow$  Vizite Rapor İşlemleri (SGK) bölümünden yapılabilir.

| <b>Kart Tanımları</b> | Puantaj Kartı                            |  |  |  | Raporlar   Servis   Kısayol   Hakkında |  |  |  |  |
|-----------------------|------------------------------------------|--|--|--|----------------------------------------|--|--|--|--|
| Puantaj Karti         |                                          |  |  |  |                                        |  |  |  |  |
| Coklu Puantaj         |                                          |  |  |  |                                        |  |  |  |  |
|                       | Toplu Puantaj Değişikliği                |  |  |  |                                        |  |  |  |  |
|                       | <b>Toplu Netten Brüte</b>                |  |  |  |                                        |  |  |  |  |
| Ücret Değişikliği     |                                          |  |  |  |                                        |  |  |  |  |
|                       | Toplu Yemek Günü Kaydetme                |  |  |  |                                        |  |  |  |  |
|                       | Toplu Sendika Aidatı Kaydetme            |  |  |  |                                        |  |  |  |  |
|                       | Toplu Formülden Ödenek Kaydetme          |  |  |  |                                        |  |  |  |  |
|                       | Vizite Rapor İşlemleri (SGK)             |  |  |  |                                        |  |  |  |  |
|                       | Toplu e-Vizite Rapor Onaylama İşlemleri  |  |  |  |                                        |  |  |  |  |
|                       | Toplu e-Vizite Rapor Sorgulama İşlemleri |  |  |  |                                        |  |  |  |  |
|                       |                                          |  |  |  |                                        |  |  |  |  |
|                       |                                          |  |  |  |                                        |  |  |  |  |
|                       |                                          |  |  |  |                                        |  |  |  |  |

**Ekran 2 :** Vizite Rapor İşlemleri

## **Toplu E-Vizite Rapor Sorgulanması**

Bordro → Puantaj Kartı → Vizite Rapor İşlemleri (SGK) → Toplu E-Vizite Rapor Sorgulama İşlemleri bölümüne girilir. Bu bölümden tüm personele ait e-vizite rapor bilgileri sorgulama yapılıp kayıt edilebilir.

Bu ekranda Ekran 3'de görüldüğü gibi default olarak İlk Poliklinik Tarihi çalışılan ayın ilk günü, Son Poliklinik Tarihi sorgulama yapılan günün tarihi gelir, sorgulama yapılmak istenilen tarih aralığı verilebilir. İşyeri Kodu belirlenerek **F3-Sorgula** butonu ile gelen onay mesajına Evet yanıtı verilerek sorgulama işlemi gerçekleştirilir.

| Toplu e-Vizite Rapor Sorgulama İşlemleri                       |                                                                       |                                    |               |                   |                     | □               | $\times$ |
|----------------------------------------------------------------|-----------------------------------------------------------------------|------------------------------------|---------------|-------------------|---------------------|-----------------|----------|
| İlk Poliklinik Tarihi<br>Son Poliklinik Tarihi                 | 圖<br>01/01/2023<br>慶<br>19/01/2023                                    | İşyeri Kodu<br><b>TC.Kimlik No</b> | <b>MERKEZ</b> | 룚<br>ョ            |                     | ×<br>ESC->Çıkış |          |
| Onaylı Rapor Bilgileri <sup>-</sup><br>篇<br><b>ISYERI KODU</b> | İSYERİ ADI                                                            | SÍCÍL NO                           |               | <b>ADI SOYADI</b> | <b>TC KIMLIK NO</b> | T<br>F1->Yardım |          |
|                                                                |                                                                       |                                    |               |                   |                     | F2->Kaydet      |          |
|                                                                |                                                                       |                                    |               |                   |                     | F3->Sorgula     |          |
| <b>DİKKAT #8073</b>                                            | İŞYERİNE AİT ONAYLI RAPOR BİLGİLERİ SGK. SİSTEMİNDEN SORGULANACAKTIR. |                                    |               |                   |                     | ⊠               |          |
|                                                                | SORGULAMA İŞLEMİNE BAŞLAMAK İSTEDİĞİNİZDEN EMİN MİSİNİZ?              | Evet                               |               | Hayin             |                     |                 |          |
|                                                                |                                                                       |                                    |               |                   |                     |                 |          |
| ≺                                                              |                                                                       |                                    |               |                   | $\rightarrow$       |                 |          |

**Ekran 3 :** Toplu e-Vizite Rapor Sorgulama

Sorgulama işlemi tamamlandıktan sonra Ekran 4'de görüldüğü gibi sonuçlanan raporlar **F2-Kaydet** butonu tüm personelin rapor bilgileri kayıt edilir.

|                              | Toplu e-Vizite Rapor Sorgulama İşlemleri |                                              |                     |          |                                   |                              |                   |                          | $\overline{\phantom{a}}$ | Ω<br>$\times$                |
|------------------------------|------------------------------------------|----------------------------------------------|---------------------|----------|-----------------------------------|------------------------------|-------------------|--------------------------|--------------------------|------------------------------|
| İlk Poliklinik Tarihi        | 01/01/2023                               | $\overline{E}$                               | İşyeri Kodu         |          | 희                                 |                              |                   |                          |                          | $\pmb{\times}$<br>ESC->Çıkış |
|                              | 19/01/2023<br>Son Poliklinik Tarihi      | 圓                                            | <b>TC.Kimlik No</b> |          | 冒                                 |                              |                   |                          |                          |                              |
| Onaylı Rapor Bilgileri       |                                          |                                              |                     |          |                                   |                              |                   |                          |                          | ?                            |
| 眉                            | <b>ISYERI KODU</b>                       | <b>İSYERİ ADI</b>                            |                     | SiciL NO | <b>ADI SOYADI</b>                 | <b>TC KİMLİK NO</b>          | <b>SIGORTA NO</b> | POLIKLINK TARIHI         | <b>RAPOR BAS.TARI</b>    | F1->Yardım                   |
| и                            | <b>MERKEZ</b>                            | UĞUR ******* SAN1721                         |                     |          | <b>HACER*****</b>                 | 121********                  |                   | 02/01/2023               | 02/01/2023               | $\boxplus$                   |
| 2                            | <b>MERKEZ</b>                            | UGUR ******* SAN3553                         |                     |          | <b>SERRA*****</b>                 | 342 * * * * * * * *          |                   | 02/01/2023               | 02/01/2023               |                              |
| 3<br>4                       | <b>MERKEZ</b>                            | UĞUR ******* SAN3036<br>UGUR ******* SAN3514 |                     |          | <b>FIGEN *****</b><br>OSMAN ***** | 264 *********<br>418******** |                   | 04/01/2023               | 04/01/2023               | F2->Kaydet                   |
| 15                           | <b>MERKEZ</b><br><b>MERKEZ</b>           | UGUR ******* SAN3445                         |                     |          | <b>TÜLAY *****</b>                | 308*********                 |                   | 04/01/2023<br>10/01/2023 | 04/01/2023<br>10/01/2023 |                              |
| 6                            | <b>MERKEZ</b>                            | UGUR ******* SAN3779                         |                     |          | BEKIR *****                       | 207********                  |                   | 11/01/2023               | 11/01/2023               | F3->Sorgula                  |
| l7                           | <b>MERKEZ</b>                            | UĞUR ******* SAN0592                         |                     |          | <b>MUSTAFA *****</b>              | 293********                  |                   | 12/01/2023               | 12/01/2023               |                              |
| l8                           | <b>MERKEZ</b>                            | UGUR ******* SAN3073                         |                     |          | <b>IBRAHIM *****</b>              | 549********                  |                   | 12/01/2023               | 12/01/2023               |                              |
| l9                           | <b>MERKEZ</b>                            | UGUR ******* SAN3408                         |                     |          | KÜBRA *****                       | 443********                  |                   | 17/01/2023               | 17/01/2023               |                              |
|                              |                                          |                                              |                     |          |                                   |                              |                   |                          |                          |                              |
| $\left\langle \right\rangle$ |                                          |                                              |                     |          |                                   |                              |                   |                          | $\rightarrow$            |                              |

**Ekran 4 :** Toplu e-Vizite Rapor Sorgulama/Kayıt

Kayıt edilen raporlar Ekran 5'de görüldüğü gibi Bordro → Puantaj Kartı → Çoklu Puantaj işlemi ile ilgili personelin puantaj kartına rapor gün bilgileri taşınacaktır.

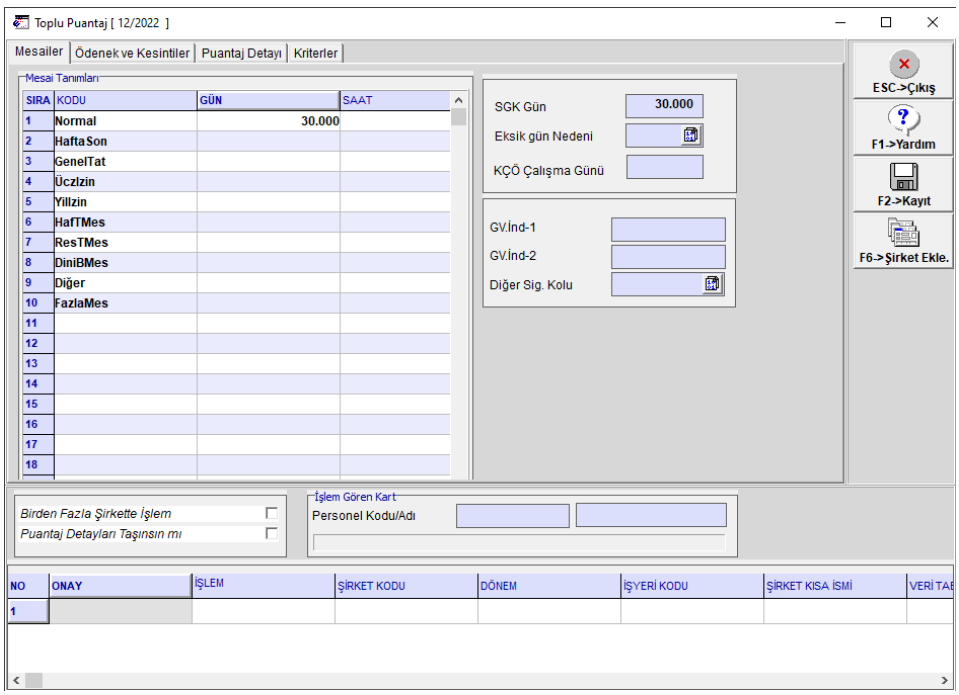

**Ekran 5 :** Çoklu Puantaj İşlemi

Rapor bilgileri personelin puantaj kartına Ekran 6'da görüldüğü gibi **SGK Gün** sayısı rapor gün sayısı düşülmüş olarak gelir, Eksik Gün Nedeni – **1-İstirahat olarak**, İstirahat süresinde çalışmamıştır parametresi **işaretli**, Puantaj Detayı bilgilerinde raporlu olunan gün Mesai Tip bilgisi **12-Raporlu** olarak ve çalışma saati '0' olarak taşınacaktır.

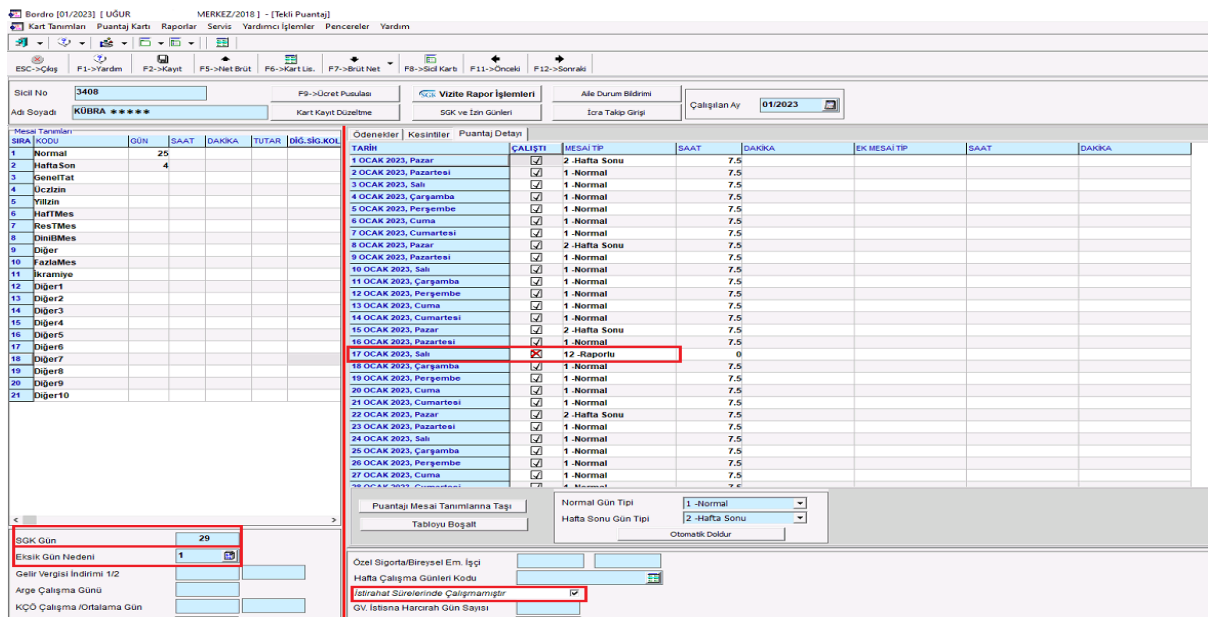

**Ekran 6 :** Personel Puantaj Kartı Ekranı / Puantaja Taşınan Rapor Bilgileri

#### **Toplu E-Vizite Rapor Onaylanması**

Bordro → Puantaj Kartı → Vizite Rapor İşlemleri (SGK) → Toplu E-Vizite Rapor Onaylama İşlemleri bölümüne girilir.

Bu ekranda, Ekran 7'de görüldüğü gibi default olarak İlk Poliklinik Tarihi çalışılan ayın ilk günü, Son Poliklinik Tarihi sorgulama yapılan günün tarihi gelir, sorgulama yapılmak istenilen tarih aralığı verilebilir. Rapor bitiş tarihinden önce onaylama yapılamaz. İşyeri Kodu belirlenerek tüm personele ait e-vizite rapor bilgileri sorgulama yapılıp, **F4-Onayla** butonu ile e-vizite rapor onaylama işlemi gerçekleştirilebilir.

| Toplu e-Vizite Rapor Onaylama İşlemleri                       |                                                   |                                                       |                    |                    | ▭<br>$\times$                |
|---------------------------------------------------------------|---------------------------------------------------|-------------------------------------------------------|--------------------|--------------------|------------------------------|
| İlk Poliklinik Tarihi<br>Son Poliklinik Tarihi                | 圖<br>01/01/2023<br>İşyeri Kodu<br>圖<br>19/01/2023 | <b>MERKEZ</b><br>V 2 Gün ve Daha Kısa Süreli Raporlar | 国                  |                    | ×<br>ESC->Çıkış              |
| Elektronik Çalışılmadığına Dair Rapor Bildirimi-<br>僵<br>ONAY | <b>ONAY TARIHI</b>                                | <b>CALISMA DURUMU</b>                                 | <b>ISLEM DURUM</b> | <b>İŞYERİ KODU</b> | $\mathbf{r}$<br>F1->Yardım   |
|                                                               |                                                   |                                                       |                    |                    | n <sub>1</sub><br>F2->Kaydet |
|                                                               |                                                   |                                                       |                    |                    | F3->Sorgula                  |
|                                                               |                                                   |                                                       |                    |                    | Atri<br>F4->Onayla           |
|                                                               |                                                   |                                                       |                    |                    |                              |
|                                                               |                                                   |                                                       |                    |                    |                              |
|                                                               |                                                   |                                                       |                    |                    |                              |
| $\epsilon$                                                    |                                                   |                                                       |                    | $\rightarrow$      |                              |

**Ekran 7 : Toplu e-Vizite Rapor Onaylama** 

## **Tekli E-Vizite Rapor Sorgulanması**

Rapor sorgulama ve onayla işlemi Ekran 8'de görüldüğü gibi Bordro → Personel Puantaj Kartında Vizite Rapor İşlemleri içerisinde Elektronik Çalışılmadığına Dair Bildirim sekmesinde F3-Sorgulama yapılıp daha sonra kayıt edilebilir ve **F4-Onayla** butonu ile gelen onay mesajına Evet yanıtı verilerek rapor bilgileri SGK sisteminde onaylanabilir.

Bu ekranda Manuel Çalışılmadığına Dair Bildirim sekmesi bölümünden manuel rapor bilgilerini de giriş yapabiliriz.

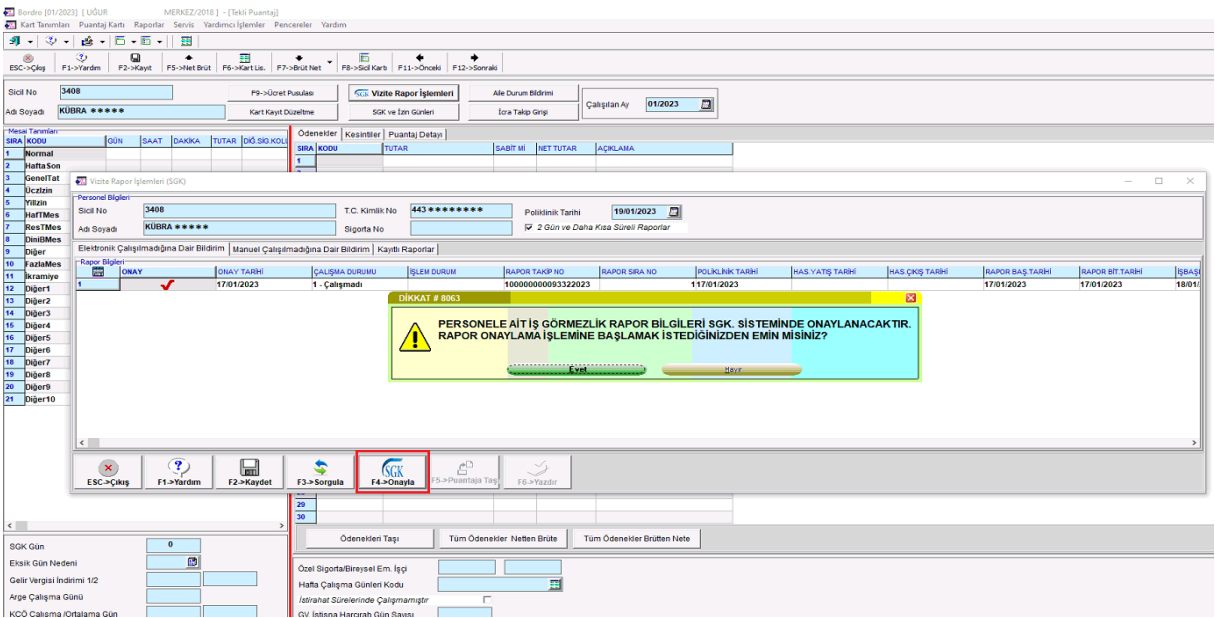

**Ekran 8 :** Personel Puantaj Kartı Rapor Sorgulama ve Onaylama

Kayıt edilen raporları Ekran 9'da görüldüğü gibi Kayıtlı Raporlar sekmesinde görebiliriz. Bu ekranda **F5-Puantaja Taşı** butonu ile ilgili personelin puantaj kartına rapor bilgileri taşınabilir.

| <b>Bordro [01/2023] [ UGUR</b>                                                                       |                                                                                                    | MERKEZ/2018 ] - [Tekli Puantai]                                          |                                                                                                    |                                   |                             |                                       |                      |               |                        |                        |                      |        |              |
|----------------------------------------------------------------------------------------------------|----------------------------------------------------------------------------------------------------|--------------------------------------------------------------------------|----------------------------------------------------------------------------------------------------|-----------------------------------|-----------------------------|---------------------------------------|----------------------|---------------|------------------------|------------------------|----------------------|--------|--------------|
|                                                                                                    | X. Kart Tanımları Puantaj Kartı Raporlar Servis Yardımcı İşlemler Pencereler Yardım<br>31 - シー 直 -   日 - 日 -   田                     |                                                                          |                                                                                                    |                                   |                             |                                       |                      |               |                        |                        |                      |        |              |
| 60<br>ESC->Chis                                                                                      | œ.<br><b>G</b><br>F2->Kayıt<br>F1->Yarden                                                                                            | FS->NetBrut F6->Kertus, F7->BrutNet F8->SalKert F11->Oncels F12->Sanraki |                                                                                                    |                                   |                             |                                       |                      |               |                        |                        |                      |        |              |
| Sicil No.                                                                                            | 3400                                                                                                    | <b>P9-&gt;Ücret Pusulası</b>                                             | <b>Sca Vizite Rapor İşlemleri</b>                                                                   |                                   | Ale Durum Bildrimi          | 01/2023<br>Çalışılan Ay               | $\Box$               |               |                        |                        |                      |        |              |
| Adı Soyadı                                                                                           | <b>KUBRA*****</b>                                                                                                    | Kart Kayıt Düzeltme                                                      | SGK ve İzin Günleri                                                                                 |                                   | <b>Iora Takip Girisi</b>    |                                       |                      |               |                        |                        |                      |        |              |
| Mesai Tanımlar<br><b>SIRA KODU</b><br>$\overline{ }$<br>Normal<br>$\overline{ }$<br><b>Hafta Son</b> | <b>GON</b>                                                                                                    | SAAT DAKKA TUTAR DIS.SIG.KOU<br><b>SIRA KODU</b>                         | Odenekler   Kesintiler   Puantaj Detayi  <br><b>TUTAR</b>                                           |                                   | SABIT ME NET TUTAR          | ACIKLAMA                              |                      |               |                        |                        |                      |        |              |
| $\overline{\mathbf{3}}$<br>GenetTat                                                                  | <b>47 Vizite Rapor Islemleri (SGK)</b>                                                                                               |                                                                          |                                                                                                    |                                   |                             |                                       |                      |               |                        |                        | $\sim$               | $\Box$ | $\times$     |
| $\overline{4}$<br><b>Ucztzin</b><br>$\overline{5}$<br><b>Millzin</b>                                 | <b>Personal Bigleri</b>                                                                                                    |                                                                          |                                                                                                    |                                   |                             |                                       |                      |               |                        |                        |                      |        |              |
| $\overline{\bullet}$<br>HaffMes<br>l v                                                               | 3408<br>Sicil No.<br>KUBRA *****                                                                                                    |                                                                          | T.C. Kimlik No.                                                                                     | 443********                       | <b>Politinik Tarihi</b>     | $\Box$<br>19/01/2023                  |                      |               |                        |                        |                      |        |              |
| <b>ResTMes</b><br>п<br><b>DiniBMes</b>                                                               | Adı Soyadı                                                                                                    |                                                                          | Sigorta No.                                                                                         |                                   |                             | IZ 2 Gün ve Daha Kısa Süreli Raporlar |                      |               |                        |                        |                      |        |              |
| $\overline{\phantom{0}}$<br>Diğer<br>10<br>FaziaMes                                                  | Elektronik Çalışılmadığına Dair Bildirim   Manuel Çalışılmadığına Dair Bildirim   Kayıtlı Raporlar<br><b>COL</b><br><b>RAPOR TIN</b> | <b>ONAY TARHI</b>                                                        | <b>CALISMA DURUMU</b>                                                                               | <b>RAPOR TAKIP NO</b>             | <b>BAPOR SRA NO</b>         | <b>POLICENK TARM</b>                  | <b>HAS.YATS TARK</b> | HAS CRIS TARH | <b>RAPOR BAS.TARHI</b> | <b>RAPOR BIT.TARNI</b> | <b>ISBASI TARINI</b> |        | <b>AAPOR</b> |
| $\overline{11}$<br><b>Ikramive</b>                                                                   | <b>Elektronik</b><br>$\overline{ }$                                                                                                  | 17/01/2023                                                               | 1 - Calismadi                                                                                       | 100000000093322023                |                             | 117/01/2023                           |                      |               | 17/01/2023             | 17/01/2023             | 18/01/2023           |        | $1 -$ Cali   |
| 16 Diger5<br>17 Diger6<br>18 Diger7<br>19 Digers<br>20 Diğer9<br>21 Diğer10                          |                                                                                                    |                                                                          |                                                                                                    |                                   |                             |                                       |                      |               |                        |                        |                      |        |              |
|                                                                                                    | $\leftarrow$                                                                                                    |                                                                          |                                                                                                    |                                   |                             |                                       |                      |               |                        |                        |                      |        |              |
|                                                                                                    | $\mathbf{r}$<br>$\mathbf{x}$<br>ESC->Cikis<br>F1->Yardım                                                                             | $\sqrt{m}$<br>F2->Kaydet<br>F3->Sorgula                                  | F4->Onavia                                                                                          | £®<br><b>F5-&gt;Puantaja Tasi</b> | Â<br>F6->Yazdır             |                                       |                      |               |                        |                        |                      |        |              |
| $\leftarrow$                                                                                         |                                                                                                    | 29<br>30                                                                 |                                                                                                    |                                   |                             |                                       |                      |               |                        |                        |                      |        |              |
| <b>SGK Gun</b>                                                                                       | $\mathbf{o}$                                                                                                    |                                                                          | Odenekleri Tası                                                                                     |                                   | Tüm Ödenelder, Netten Brüte | Tüm Ödenekler Brütten Nete            |                      |               |                        |                        |                      |        |              |
| Eksik Gün Nedeni<br>Gelir Vergisi İndirimi 1/2<br>Arge Çalışma Günü                                  | ø                                                                                                    |                                                                          | Ozel Sigorta/Bireysel Em. İşçi<br>Hafta Çalışma Günleri Kodu<br>İstirahat Sürelerinde Çalışmamıştır |                                   | 面                           |                                       |                      |               |                        |                        |                      |        |              |
|                                                                                                    | KCÓ Calisma /Ortalama Gün                                                                                                    |                                                                          | GV. İstisna Harcırah Gün Sayısı                                                                     | $\overline{\phantom{a}}$          |                             |                                       |                      |               |                        |                        |                      |        |              |

**Ekran 9 :** Personel Puantaj Kartı Rapor Bilgilerinin Puantaja Taşınması

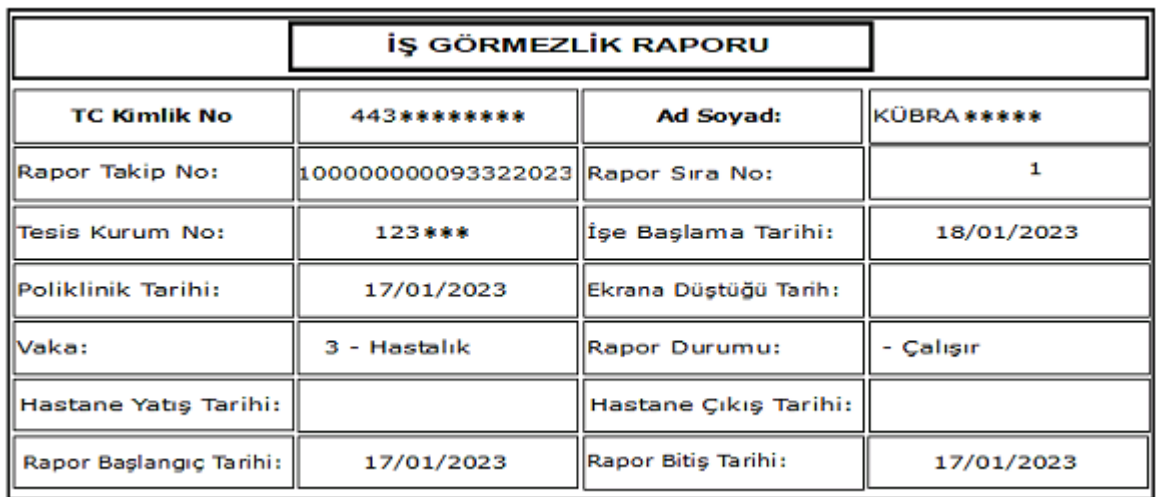

Rapor bilgileri **F4-Yazdır** butonu ile Ekran 10'da görüldüğü gibi döküm alınabilir.

**Ekran 10 :** Personel Rapor Bilgileri Dökümü

Rapor bilgileri personelin puantaj kartına Ekran 11'de görüldüğü gibi **SGK Gün** sayısı rapor gün sayısı düşülmüş olarak gelir, Eksik Gün Nedeni – **1-İstirahat olarak**, İstirahat süresinde çalışmamıştır parametresi **işaretli**, Puantaj Detayı bilgilerinde raporlu olunan gün Mesai Tip bilgisi **12-Raporlu** olarak ve çalışma saati '0' olarak taşınacaktır.

| [71] Kart Tanımları Puantaj Kartı Raporlar Servis Yardımcı İşlemler Pencereler Yardım<br>31 - I 30 - I 26 - IE - IE - II<br>围                                         |       |
|----------------------------------------------------------------------------------------------------|-------|
|                                                                                                    |       |
| ٠<br>o<br>噩<br>庮<br>۰<br>۰<br>$(\infty)$<br>۰<br>F5->Net Brüt F6->Kart Lis. F7->Brüt Net F8->Sid Kart F11->Önceki F12->Sonraki<br>ESC->Çkış<br>F1->Yardm<br>F2->Kayıt |       |
| 3408<br>Sicil No<br>F9->Ücret Pusulası<br><b>SGK Vizite Rapor Islemleri</b><br>Ale Durum Bildrimi<br>01/2023                                                          |       |
| $\overline{a}$<br><b>Calisilan Ay</b><br>KÜBRA *****<br><b>Icra Takip Girişi</b><br>Adı Soyadı<br>Kart Kayıt Düzeltme<br>SGK ve Izin Günleri                          |       |
| Mesai Tanımları<br>Odenekler Kesintiler Puantaj Detayı<br><b>TUTAR DIG.SIG.KOL</b><br><b>SIRA</b> KODU<br><b>GÜN</b><br>SAAT<br><b>DAKKA</b>                          |       |
| <b>MESAITP</b><br><b>EK MESAITP</b><br><b>TARIH</b><br><b>ÇALIŞTI</b><br><b>SAAT</b><br>DAKKA<br><b>SAAT</b><br>25<br>Normal                                          | DAKKA |
| ☑<br>1 OCAK 2023, Pazar<br>7.5<br>2 Hafta Sonu<br><b>HaftaSon</b><br>$\overline{A}$                                                                                   |       |
| ☑<br>7.5<br>2 OCAK 2023, Pazartesi<br>1-Normal<br>GenerTat                                                                                                    |       |
| ☑<br>3 OCAK 2023, Salı<br>7.5<br>1 -Normal<br><b>Uczizin</b>                                                                                                    |       |
| $\overline{4}$<br>☑<br>4 OCAK 2023, Çarşamba<br>7.5<br>1 -Normal<br>Yillzin                                                                                           |       |
| 6<br>☑<br>7.5<br>5 OCAK 2023, Persembe<br>1 Normal<br><b>HafTMes</b>                                                                                                  |       |
| ☑<br>7.5<br>6 OCAK 2023, Cuma<br>1 -Normal<br><b>ResTMes</b>                                                                                                    |       |
| ☑<br>7.5<br>7 OCAK 2023, Cumartesi<br>1 -Normal<br><b>DiniBMes</b>                                                                                                    |       |
| ☑<br>7.5<br><b>8 OCAK 2023, Pazar</b><br>2-Hafta Sonu<br>Diğer                                                                                                    |       |
| ☑<br>7.5<br>9 OCAK 2023, Pazartesi<br>1 Normal<br>10<br>FaziaMes                                                                                                    |       |
| ☑<br>10 OCAK 2023, Salı<br>7.5<br>1 -Normal<br>11<br><b>Ikramiye</b>                                                                                                  |       |
| $\overline{\mathbf{z}}$<br>7.5<br>11 OCAK 2023, Çarşamba<br>1 Normal<br>12<br>Diger1                                                                                  |       |
| ☑<br>7.5<br>12 OCAK 2023, Persembe<br>1-Normal<br>13<br>Diğer2                                                                                                    |       |
| ☑<br>13 OCAK 2023, Cuma<br>7.5<br>1 Normal<br>14<br>Diğer3                                                                                                    |       |
| ☑<br>7.5<br>14 OCAK 2023, Cumartesi<br>1 -Normal<br>16<br>Diğer4                                                                                                    |       |
| ☑<br><b>15 OCAK 2023, Pazar</b><br>7.5<br>2-Hafta Sonu<br>16<br>Diğer5                                                                                                |       |
| ☑<br>16 OCAK 2023, Pazartesi<br>7.5<br>1 -Normal<br>17<br>Diğer6                                                                                                    |       |
| ×<br>17 OCAK 2023, Salı<br>12-Raporlu<br>$\mathbf{o}$<br>18<br>Diğer7                                                                                                 |       |
| 18 OCAK 2023, Çarşamba<br>7.5<br>W<br>1 -Normal<br>19<br>Diğer8                                                                                                    |       |
| $\overline{\mathbf{z}}$<br>7.5<br>19 OCAK 2023, Persembe<br>1-Normal<br>20                                                                                            |       |
| Diğer9<br>Q<br>7.5<br>20 OCAK 2023, Cuma<br>1 -Normal                                                                                                    |       |
| 21 Diğer10<br>☑<br>7.5<br>21 OCAK 2023, Cumartesi<br>1 -Normal                                                                                                    |       |
| ☑<br>22 OCAK 2023, Pazar<br>7.5<br>2 -Hafta Sonu                                                                                                    |       |
| ☑<br>23 OCAK 2023, Pazartosi<br>7.5<br>1 Normal                                                                                                    |       |
| ⊡<br>24 OCAK 2023, Salı<br>7.5<br>1 -Normal                                                                                                    |       |
| ☑<br>25 OCAK 2023, Çarşamba<br>7.5<br>1 Normal                                                                                                    |       |
| ☑<br>26 OCAK 2023, Persembe<br>7.5<br>1 -Normal                                                                                                    |       |
| ☑<br>7.5<br>27 OCAK 2023, Cuma<br>1-Normal                                                                                                    |       |
| <b>Call</b><br>me.<br><b>10 OCAR 1011 Companies</b><br>4 Mormont                                                                                                    |       |
| Normal Gün Tipi<br>E<br>1 -Normal<br>Puantajı Mesai Tanımlarına Taşı                                                                                                  |       |
| ▫<br>2 -Hafta Sonu<br><b>Hafta Sonu Gün Tipi</b><br>$\epsilon$                                                                                                    |       |
| <b>Tabloyu Boşalt</b><br>Otomatik Doldur<br>29<br><b>SGK Gün</b>                                                                                                    |       |
| ø<br>Eksik Gün Nedeni                                                                                                    |       |
| Özel Sigorta/Bireysel Em. İşçi<br>Gelir Vergisi İndirimi 1/2<br>畐<br>Hafta Çalışma Günleri Kodu                                                                       |       |
| Arge Çalışma Günü<br>$\overline{\mathbf{v}}$<br>İstirahat Sürelerinde Çalışmamıştır                                                                                   |       |
| KÇÖ Çalışma /Ortalama Gün<br>GV. İstisna Harcırah Gün Sayısı                                                                                                    |       |

**Ekran 11 :** Personel Puantaj Kartı Ekranı / Puantaja Taşınan Rapor Bilgileri

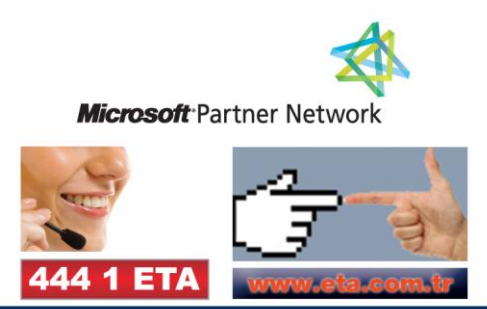